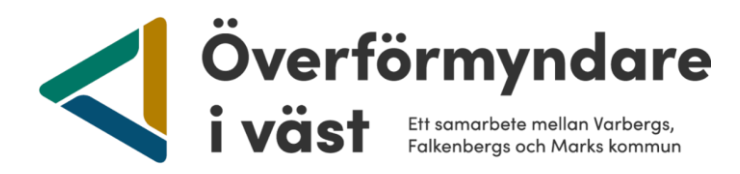

## **Checklista för redovisning i E-wärna Go**

- $\Box$  För att kunna använda E-wärna Go krävs att du har fått ett uppdrag som god man eller förvaltare, har en e-postadress registrerad hos överförmyndarnämnden samt har tillgång till Bank-id via datorn eller mobiltelefonen.
- □ Börja med att välja huvudman. Gå sedan till "**Kassabok"** i menyvalet för den aktuella huvudmannen. Under fliken **"Hantera konton"** registrerar du det konto som du disponerar som god man eller förvaltare. Här registrerar du också vanliga sparkonton. Här ska du **inte** registrera huvudmannens fickpengskonto. Du ska heller inte registrera eventuella fonder, aktier eller andra värdepapper under fliken **"Hantera konton"**.

□ När bankkonton är registrerade under fliken **"Hantera konton"** kan du börja föra kassabok, detta görs genom att du trycker på knappen "**S**kapa+". Genom att trycka på denna knapp så kan du registrera inkomster och utgifter löpande under perioden. Kontrollera kassaboken mot kontoutdragen för att se att du bokfört korrekt.

• Du kan bifoga underlag för inkomster och utgifter i kassaboken, detta görs enklast när du lägger upp respektive transaktion. Ett tips är att du innan du registrerar dina transaktioner sparar dokument avseende inkomster och utgifter på din dator. Då kan du sedan enkelt bifoga dessa i kassaboken. Bifoga underlag för respektive inkomst (t.ex. kontrolluppgifter, lönespecifikationer, mm) samt för respektive utgift. När det gäller **vardagliga och återkommande** utgifter såsom hyra, telefon och omvårdnad räcker det att du bifogar **en** faktura från varje företag eller fordringsägare. Som exempel behöver du alltså inte bifoga tolv hyresfakturor. Alla "övriga utgifter" ska specificeras och underlag ska bifogas.

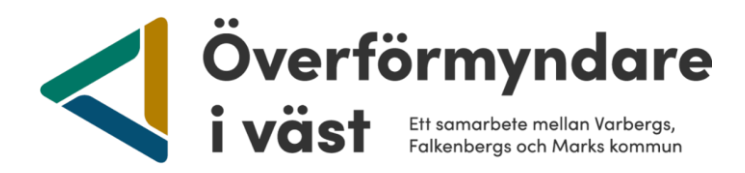

- $\Box$  När det är dags att lämna in årsräkningen så kommer det att dyka upp en knapp på första sidan som heter "Dags att lämna i årsräkning". Innan du trycker på denna knapp är det bra att kontrollera i kassaboken att du fått med alla transaktioner som gjorts under året.
- $\Box$  Efter att du har tryck på knappen "Dags att lämna in årsräkning" så börjar du med att fylla i saldot per årets slut, alltså per den 31 december. Blir det en differens så får du gå tillbaka till kassaboken och korrigera felaktigheter så att saldot i kassaboken och på årsbeskedet stämmer överens.
	- Om ingen differens finns så tänds knappen "Fortsätt". När du trycker på den så kommer du vidare till nästa steg i årsräkningen som är att fylla i tillgångar.
	- **Tillgångar:** Under fliken tillgångar registrerar du de tillgångar som fanns per den 31 december (eller avslutsdag vid sluträkning). De konton du har registrerat i kassaboken kommer automatiskt att hamna under denna flik. Här lägger du till eventuella övriga tillgångar (exempelvis värdepapper, fastigheter, fickpengskonto samt kontantkassa). Bifoga kontoutdrag eller underlag för respektive tillgång.

Det är alltså under tillgångar som kontoutdrag för fickpengskontot ska bifogas. Kontoutdraget för fickpengskontot styrker de överföringar som gjorts från ställföreträdares transaktionskonto till fickpengskontot.

När du registrerat färdigt så tycker du på knappen "Fortsätt" för att komma vidare till nästa steg som är att fylla i eventuella skulder.

• **Skulder:** Om din huvudman har skulder eller lån registrerar du dem här. Bifoga underlag som styrker skulden eller lånet.

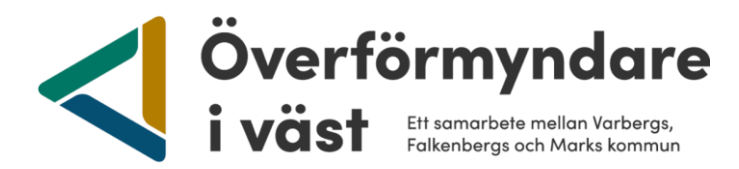

När du registrerat färdigt så tycker du på knappen "Fortsätt" för att komma vidare till nästa steg i vilket du ska lämna in din redogörelse.

**Redogörelse:** På sidan finns en länk till redogörelseblanketten. Under bifoga underlag så ska du ladda ned den ifyllda blanketten.

För att komma vidare till Summering och signering trycker du på knappen fortsätt.

• **Summering och Signering:** I detta steg så kan du kontrollera uppgifterna i din årsräkning samt att du kan även bifoga ytterligare underlag om så önskas. Om du vill ha arvode så bockar du i den rutan och om du har använt funktionerna dagbok och körjournal så kan du bocka i de rutorna så följer dessa med årsräkningen. När du känner dig färdig så trycker du på knappen "Signera och skicka". Du kommer då behöva använda ditt bankid igen för att signera årsräkningen. När du har fått en bekräftelse på att årsräkningen är inskickad kan du logga ur E-wärna Go.

□ Du ska **inte** skicka in din årsräkning eller sluträkning i pappersform om du skickar in din redovisning digitalt i E-wärna Go. Du ska inte heller skicka in dina underlag i pappersform, dessa ska du lägga som bilagor i E-wärna Go.

□ Vanliga fel som kan förekomma:

- Skattepliktig inkomst redovisas netto
- Att skatten inte redovisas som en utgift
- Att huvudmannens fickpengskonto tas med i kassaboken och redovisas
- Summering och räknefel
- Klumpsummor i övriga utgifter
- Sammanblandning av huvudmannen och ställföreträdarens konton. **OBS! Sammanblandning är förbjudet.**